## BL-10C 新制御ソフト 操作マニュアル

2011 年 10 月 6 日 Ver. 1.1 (KEK-PF 清水伸隆)

#### **I.** 操作準備

- (1) PC を起動します。
- (2) ログインします。

ID:admin10c

PASS: admin10c

(3) ログインすると、タスクバーにコマンドプロンプトが 2 つ(manager(STARS device manager)、SHOWGRAPH) 最小化された状態で起動し、画面上に Gnuplot の Graph Window が表示されます。Gnuplot には、最後に(直前に)測定したデータが表示さ れているはずです。最小化されているコマンドプロントの Window はそのままで問題 ありません。

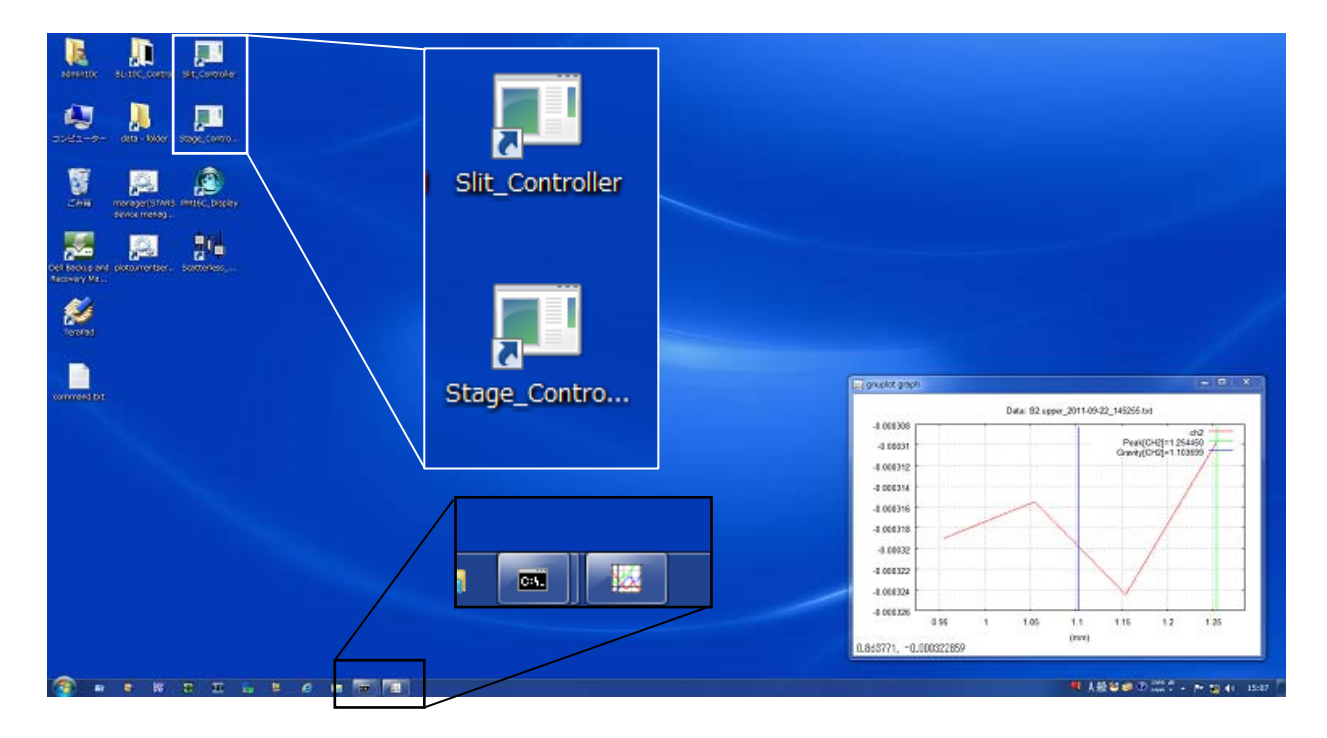

(4) S2 スリットを操作するためには、画面上にある「Slit\_Controller」のショートカッ トをダブルクリックします。画面上に、BL-10C Slit Controller が起動します。

また、それ以外のステージ(軽試料台、重試料台、PSPC、ビームストッパー)に関 しては、「Stage Controller」から起動します。

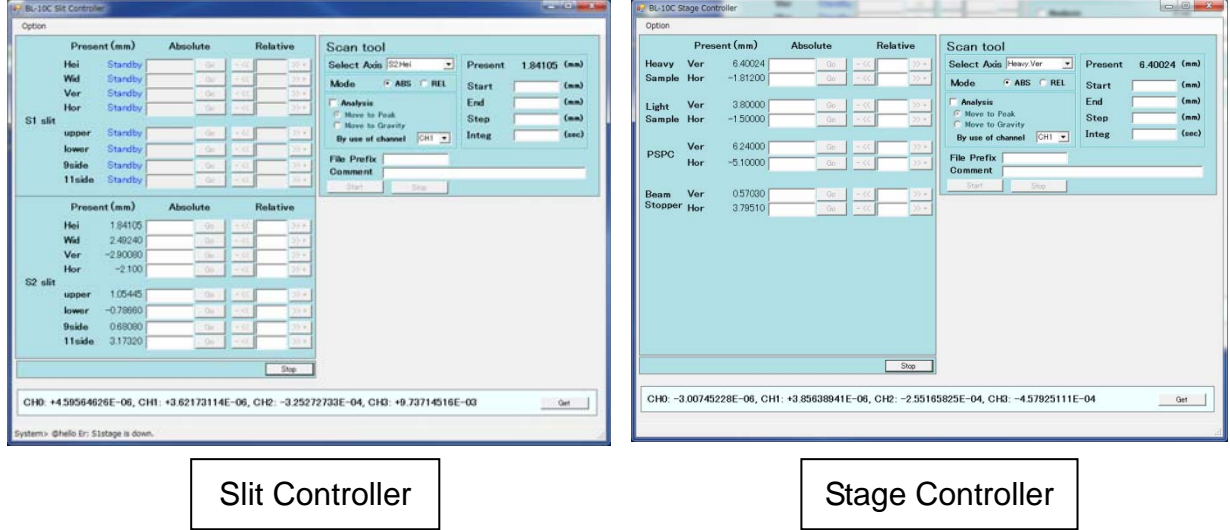

- ① どちらも、左側がその軸を目的の位置に動かすためのツールで、右側はスキャンツ ールになっています。
- ② これまでは、軸を動かすためにはパルスで入力していましたが、新ソフトでは mm 単位で入力します。動かし方の説明は(6)以降で行います。
- ③ これまでばらばらだった軸の稼働方向を変更し、同一定義で全て統一しています。 次の(5)で確認して下さい。例えば、試料台の Z 軸は、鉛直下向き方向が+方向 でしたが、上向きが+になっています。
- (5) 信号経路が変更されたため、これまで利用し ていた 16CH のパルス表示器は使用できなく なりましたが、今後は mm 単位で動かすため 基本的に必要ありません。これまでのパルス 値との対応関係を確認したい場合は、PC デ スクトップ上にある「PM16C\_Display」のシ ョートカットをダブルクリックして下さい。 16CH のパルス値が別ウィンドウで表示され ます。

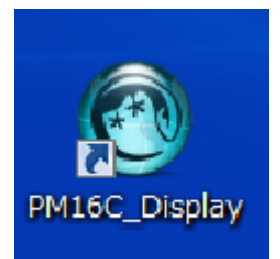

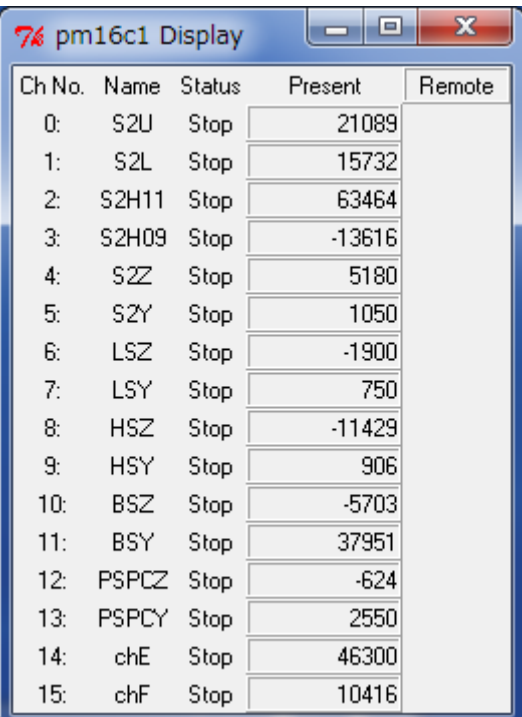

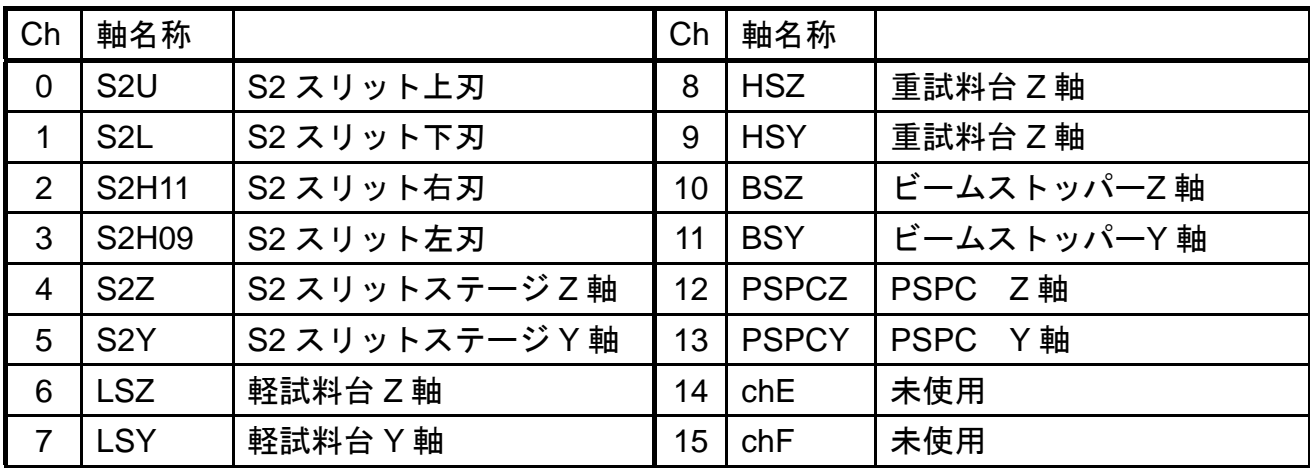

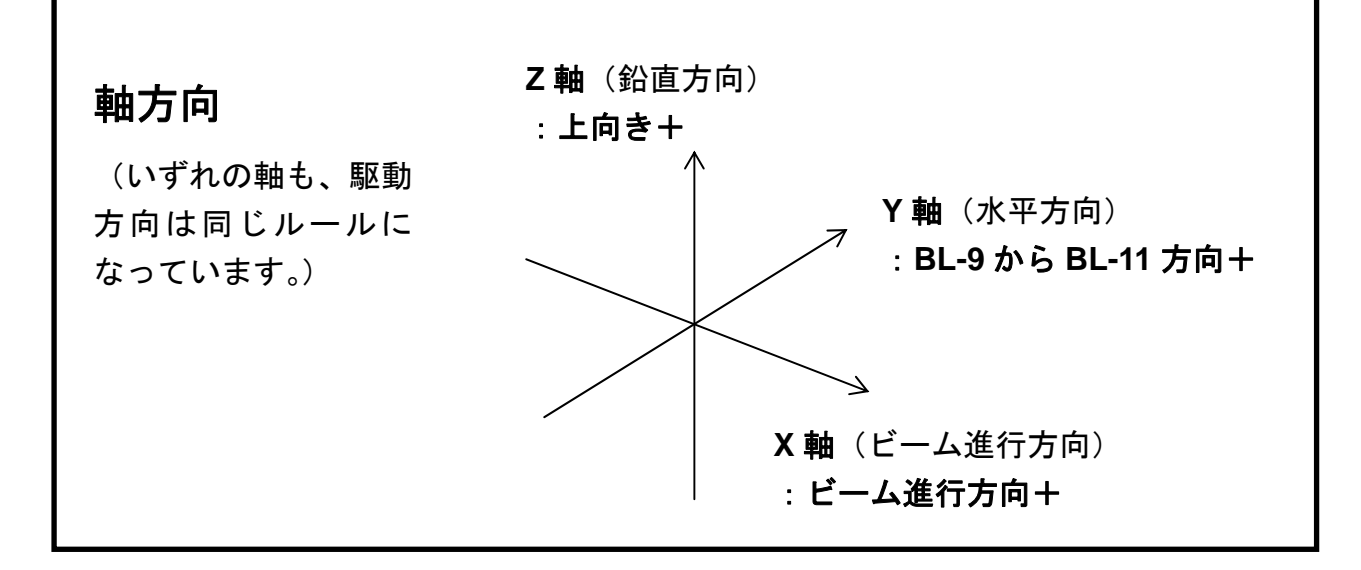

※注意点

新ソフトで S2Z を+1mm 移動させた場合、「PM16C\_Display」上で Ch4 の S2Z のパルス 値はマイナス方向に動きます。ソフト上で動作方向とリミット方向を変換しているためで、 全く問題ありません。

#### **● 各電流/電圧値のチャンネル**

CH1: 4.52037287, CH2: 0.00000201, CH3: -0.12844181, CH4: -0.26228869, CH5: -0.00010617

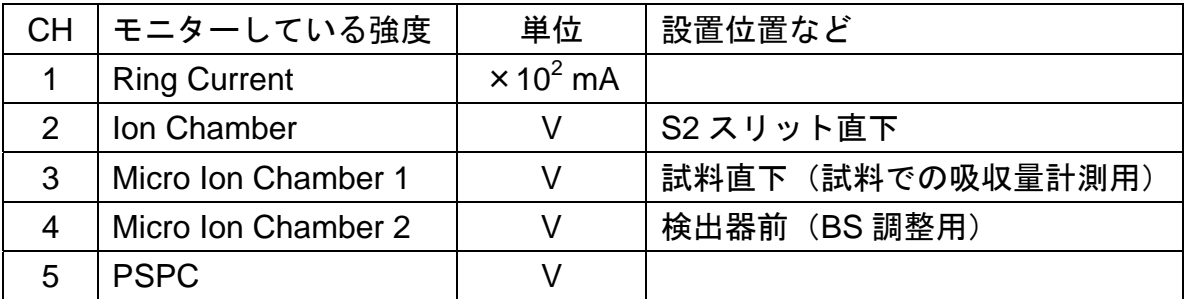

#### ● **IC**、**MIC1**、**MIC2** を利用する前に

イオンチャンバー(IC)、マイクロイオンチャンバー(MIC)を使用する前には、まず高圧 電源からのケーブル(赤色)(High Voltage、略して HV)や信号線(黒色)を本体に接続し ます(IC は、常時接続されていますが、MIC は非使用時にはケーブルが抜かれていますの で、接続して下さい。)。その上で HV に電源を入れますが、それぞれ別の電源となっていま すので、使用するものだけ以下の番号の電源を ON して下さい。

①イオンチャンバー (IC) :3番 ②マイクロイオンチャンバー1(MIC1) :5 番 ③マイクロイオンチャンバー2(MIC2) :6 番

実験終了後は、電源を OFF にして下さい。電源 **ON** のまま、**HV** ケーブルを抜き差しする と感電して漏電します。

#### ● スキャンの出力データ

スキャン後の出力データは、Tab 区切りテキスト形式になっています。データ列は、左から、 入力値、絶対値、相対値、CH1、CH2、CH3、CH4、CH5 となっています。ファイルの Header を参照下さい。

### **II.** 操作手順

#### (1) 軸の操作

**Present**:現在値を表示(mm 表示)

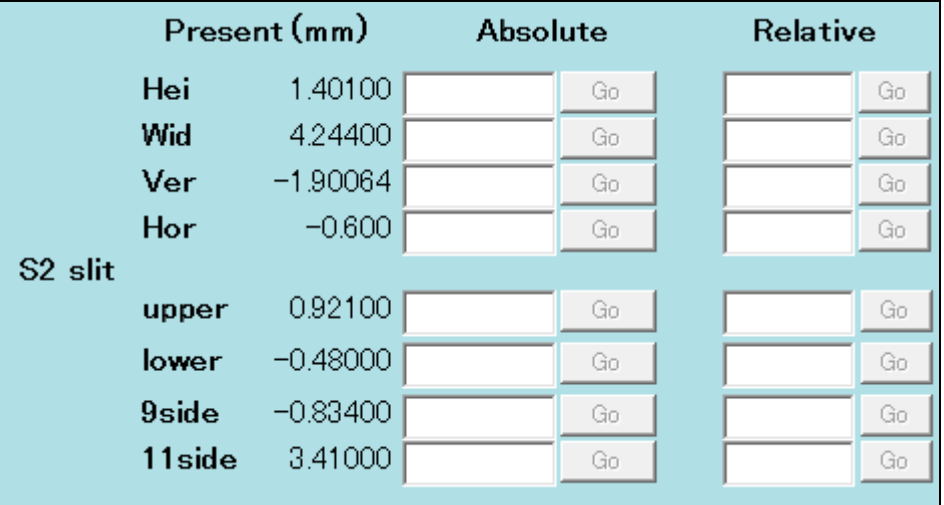

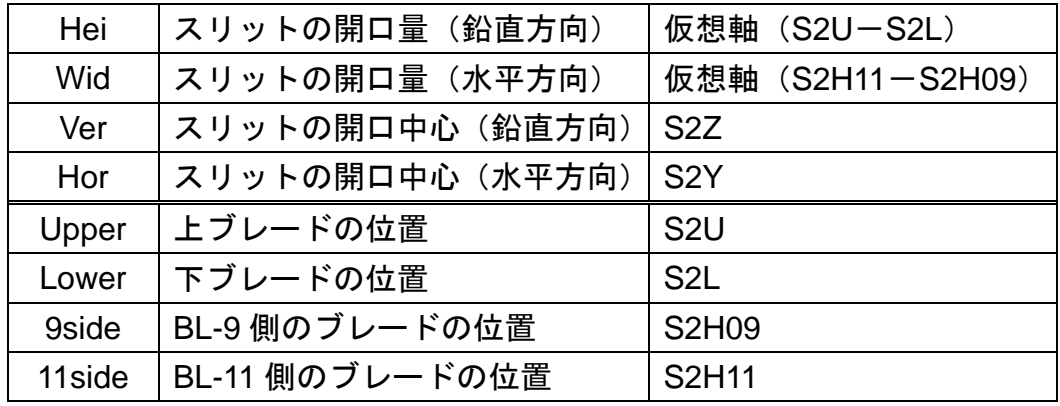

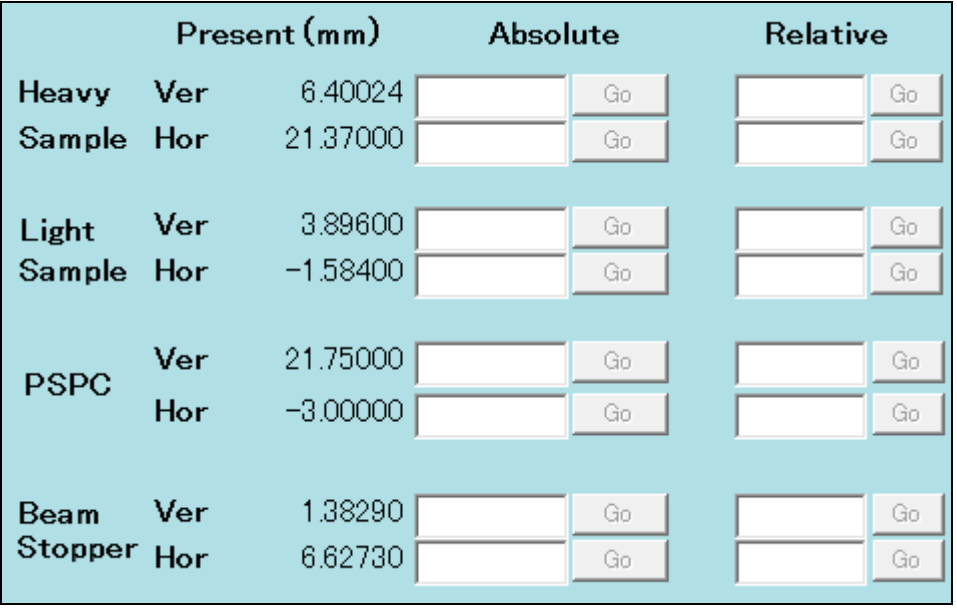

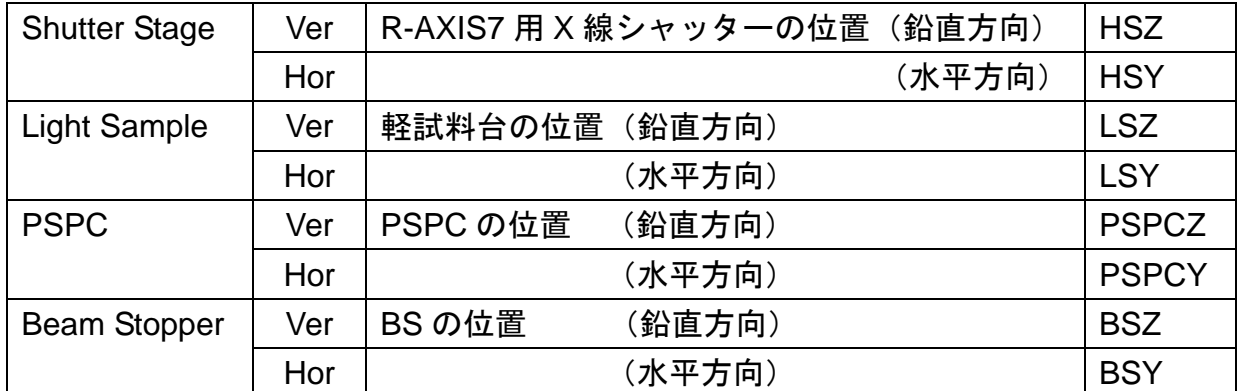

#### ① 絶対値駆動

「Absolute」の欄に入力して「Go」ボタンを押すと、入力した値に向かって移 動する。

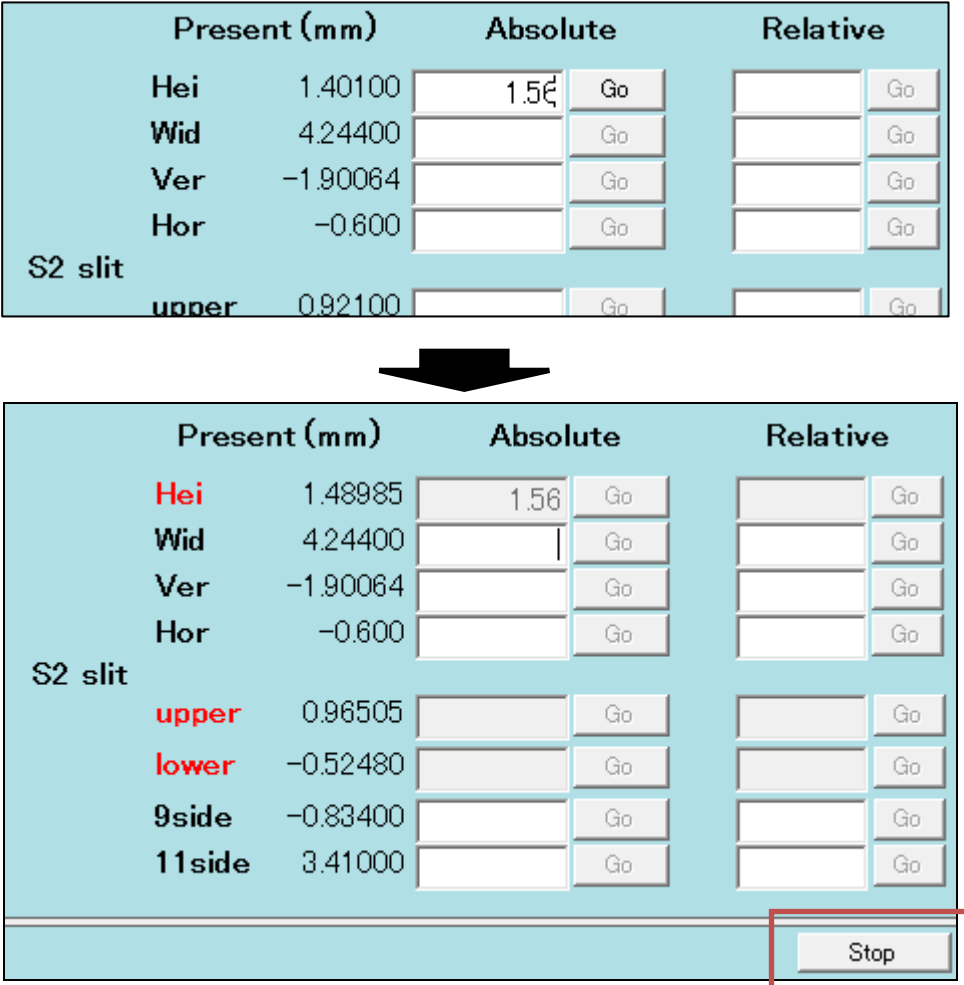

図の場合、Go するとスリットの鉛直方向の開口量が 1.401 から 1.56mm に変化 する。動いている軸は、表示が赤色に変わる。スリットの Height (鉛直方向の 開口量)を変更しているので、upper と lower を動かすことになるため、3 つの 表示が赤色に変わっている。駆動中に止めたい場合は、**Stop** ボタンを押す。

#### ② 相対値駆動

「Relative」欄に値を入力して「Go」ボタンを押すと、現在値から入力した値の 分、移動する。

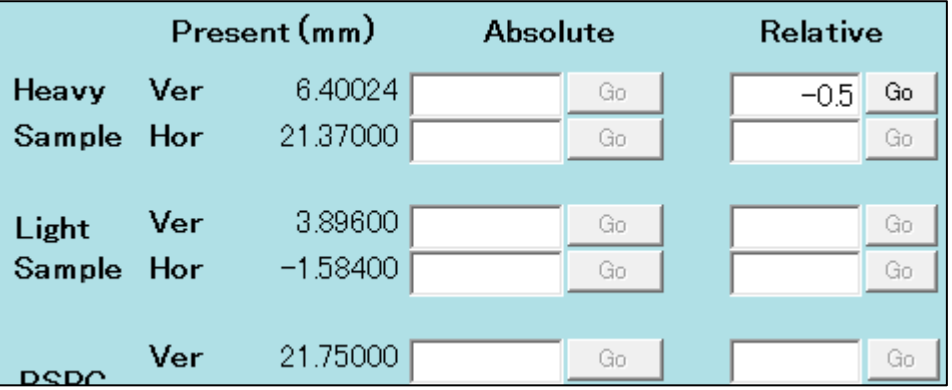

図の場合、6.4 から-0.5 した 5.9 に移動する。駆動中に止めたい場合は、**Stop** ボタンを押す。

(2) スキャン操作

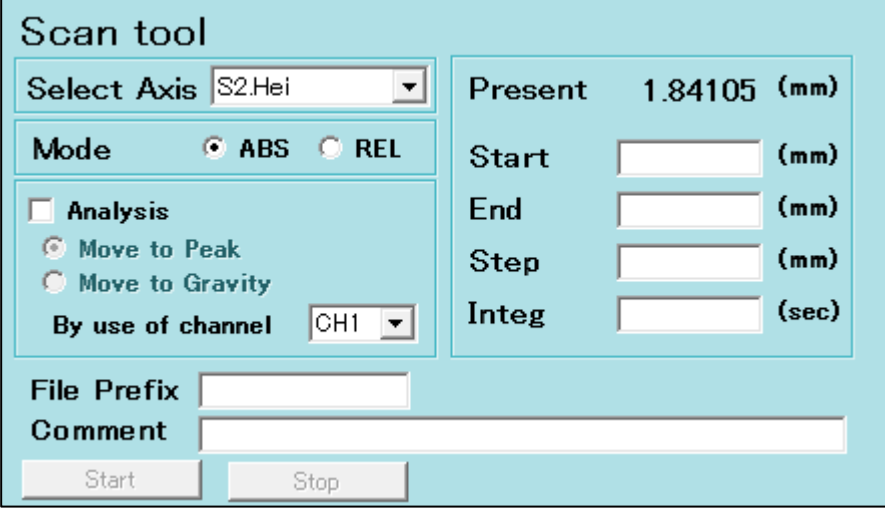

- 選択した軸を移動させながら、リングカレント(CH1)、イオンチャンバー(CH2)、 マイクロイオンチャンバー(CH3, 4)、PSPC(CH5)の値をプロットすること が出来ます。
- > スキャン範囲の指定を、「ABSolute(絶対値)」か「RELative(相対値)」表記の どちらで行うか選択できます。
- データは、自動的に Gnuplot Graph ウィンドウ上にプロットされていきます。
- > スキャン終了後にデータを解析して、Peak (ピーク位置)や Gravity (重心位置) に自動的に移動させることも可能です。
- データは自動的に、C:¥DATA に保存されます(ファイル名には、自動的に測定 軸名と測定日時が記載されます)。
- 測定を停止する場合は、「**Stop**」を押す。**Stop** を押した場合は、その場で停止 します。
- ① 測定例 1:S2 スリット上刃を相対値入力でスキャンする場合

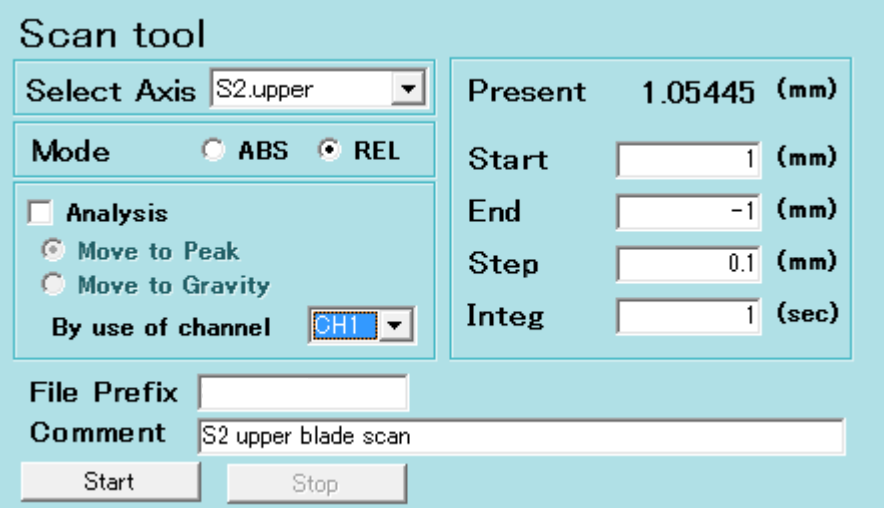

- i. 「Select Axis」で「S2.upper」を選択
- ii. スキャンモードを「REL」に変更
- iii. 現在値から、±1mm の範囲を 0.1mm ステップでスキャンしたしたいの で、図のように入力する。「Integ」とはデータ点 1 点あたりの積算時間 で、通常は 1 秒で十分。
- iv. 「By use of channel」で、どのチャンネルの値をプロットさせるか選択 する。今回は、イオンチャンバーなので CH2 を選択。また、スキャン 後、解析した位置(ピーク位置や重心位置)に移動する必要は無いので、 Analysis のチェックを外しておく。
- v. 「File Prefix」に希望のファイルヘッダーを入力しておくと、自動保存 されるデータのファイル名の先頭に追加される。「Comment」欄にメモ 書きしておくと、ファイル内にコメントとして追記される。 どちらも、空欄のままでも全く問題ない(ファイル名は、軸名と測定日 時で自動生成される)。
- vi. 問題なければ、「Start」で測定を開始する。
- vii. S2. upper 軸は、測定開始点である 2.05445 に移動し、-0.1 ずつ移動し て測定終了点である 0.05445 まで移動し、元の位置に戻ってスキャンを 完了する。データは自動的に Gnuplot Graph ウィンドウに表示されてい く(次ページ)。
- viii. データは、C:¥DATA にファイル名「S2.upper\_2011-09-22\_160830.txt (軸名\_日付\_時刻.txt)」で Tab 切り形式のテキストファイルとして自動 保存されている。
- **ix. Stop** を押した場合は、その場で停止します。

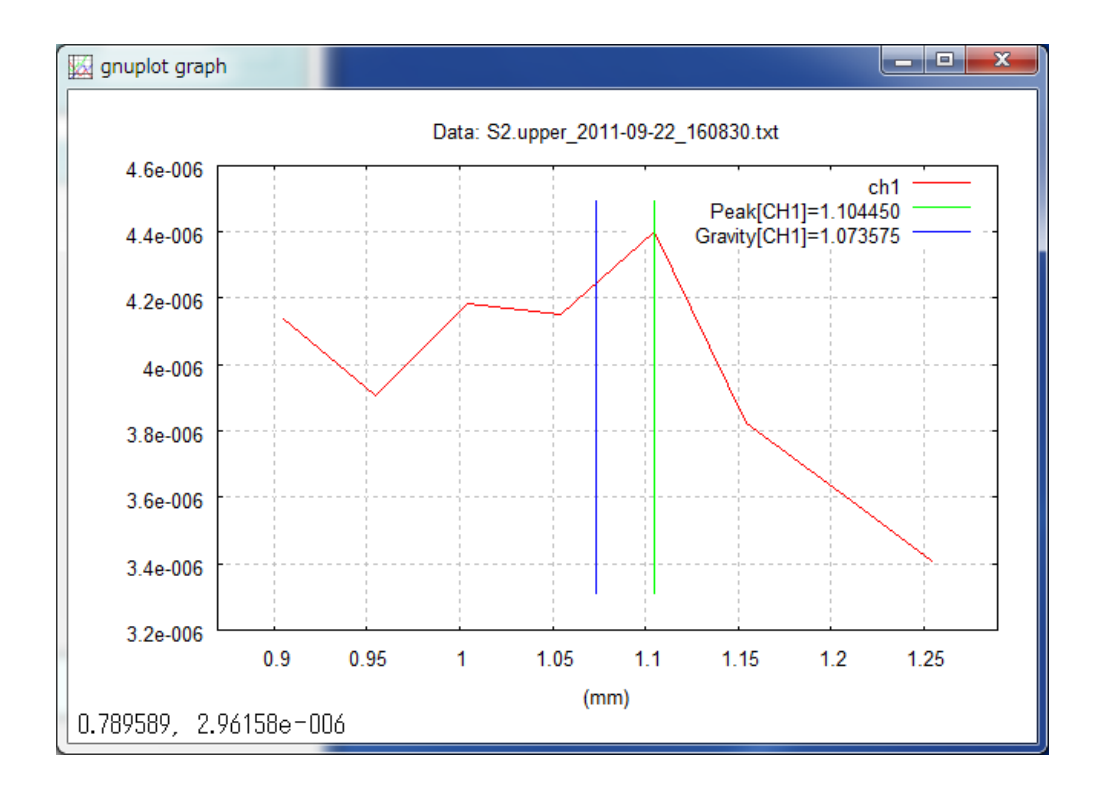

② 測定例 2:軽試料台を絶対値入力で鉛直方向にスキャンする場合

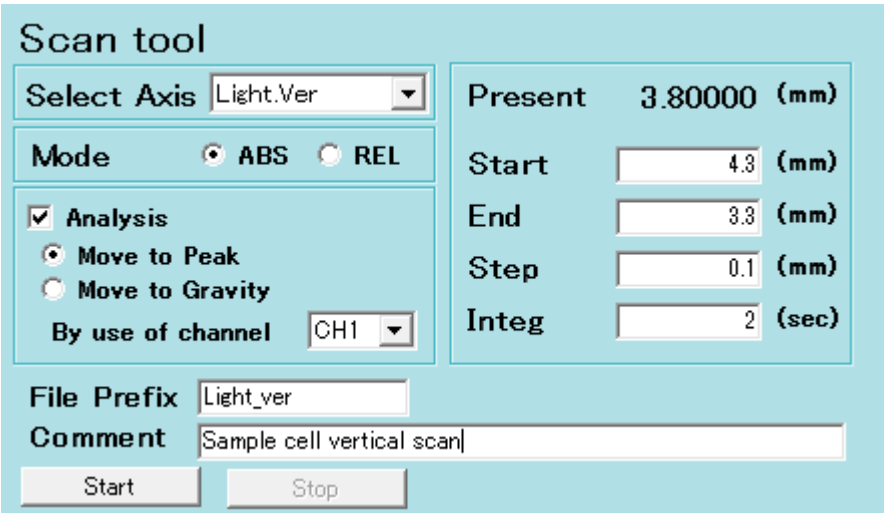

- i. 「Select Axis」で「Light.Ver」を選択
- ii. スキャンモードを「ABS」に変更
- iii. 4.3mm から 0.1mm ステップで 3.3mm までスキャンしたしたいので、 図のように入力する。「Integ」とはデータ点 1 点あたりの積算時間で、 通常は 1 秒で十分だが、データの S/N を考えて 2 秒にしてみた。
- iv. 「By use of channel」で、どのチャンネルの値をプロットさせるか選択 する。今回はイオンチャンバーなので CH2 を選択。また、スキャン後、 にピーク位置に移動して欲しいので、Analysis をチェックして「Move to Peak」にラジオボタンを合わせる。
- v. 「File Prefix」に希望のファイルヘッダーを入力しておくと、自動保存 されるデータのファイル名の先頭に追加される。「Comment」欄にメモ 書きしておくと、ファイル内にコメントとして追記される。 どちらも、空欄のままでも全く問題ない(ファイル名は、軸名と測定日 時で自動生成される)。
- vi. 問題なければ、「Start」で測定を開始する。
- vii. Light. Ver 軸は、測定開始点である 4.3mm に移動し、一0.1 ずつ移動し て測定終了点である 3.3mm まで移動し、元の位置に戻ってスキャンを 完了する。データは自動的に Gnuplot Graph ウィンドウに表示されてい く。**Analysis** のチェックが **ON** なので、元の位置に戻った後でピーク 位置に向かって移動する。
- viii. データは、C:¥DATA にファイル名「Light.Ver\_2011-09-22\_161520.txt (軸名 日付 時刻.txt)」で Tab 切り形式のテキストファイルとして自動 保存されている。
- **ix. Stop** を押した場合は、その場で停止します。

# ★S2 スリットの駆動方向

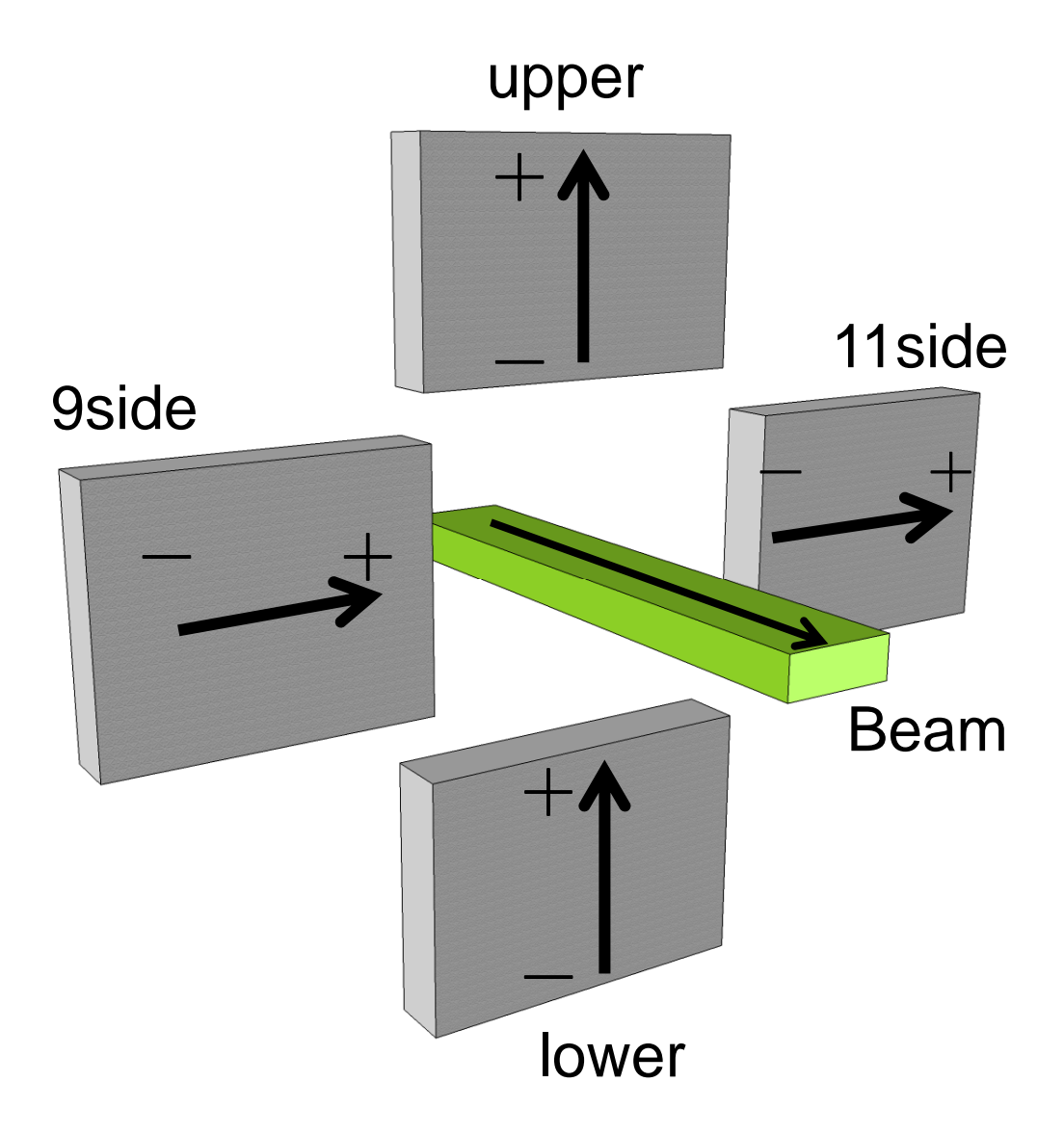